## **MI OCCORRE DAVVERO UNA NUOVA PASSWORD?**

## **Non riesco più ad accedere alla Classroom, ai Meet e alla GMail dell'Istituto. Mi occorre davvero una nuova password?**

**Se almeno una volta siete riusciti ad accedere alla G Suite** con il vostro nome utente nomecognome@icspello.edu.it e la password che avete ricevuto o reimpostato, **disponete di un account valido**.

Le difficoltà di accesso generalmente dipendono dal fatto che di non avere molta dimestichezza nel gestire una pluralità di account. Considerate inoltre che può accadere di essere collegati contemporaneamente con account diversi.

Di seguito viene illustrata **una procedura che dovrebbe funzionare quale che sia la situazione per effettuare il login** con il proprio account nomecognome@icspello.edu.it e accedere ai servizi G Suite come Classroom, Meet, Drive e GMail.

1. Avviate il browser Chrome. Nell'immagine qui sotto risultano aperte quattro schede. **Chiudetele in modo da lasciarne aperta una sola**, agendo sui pulsanti [x]. Non importa quale sia la scheda che si lascia aperta.

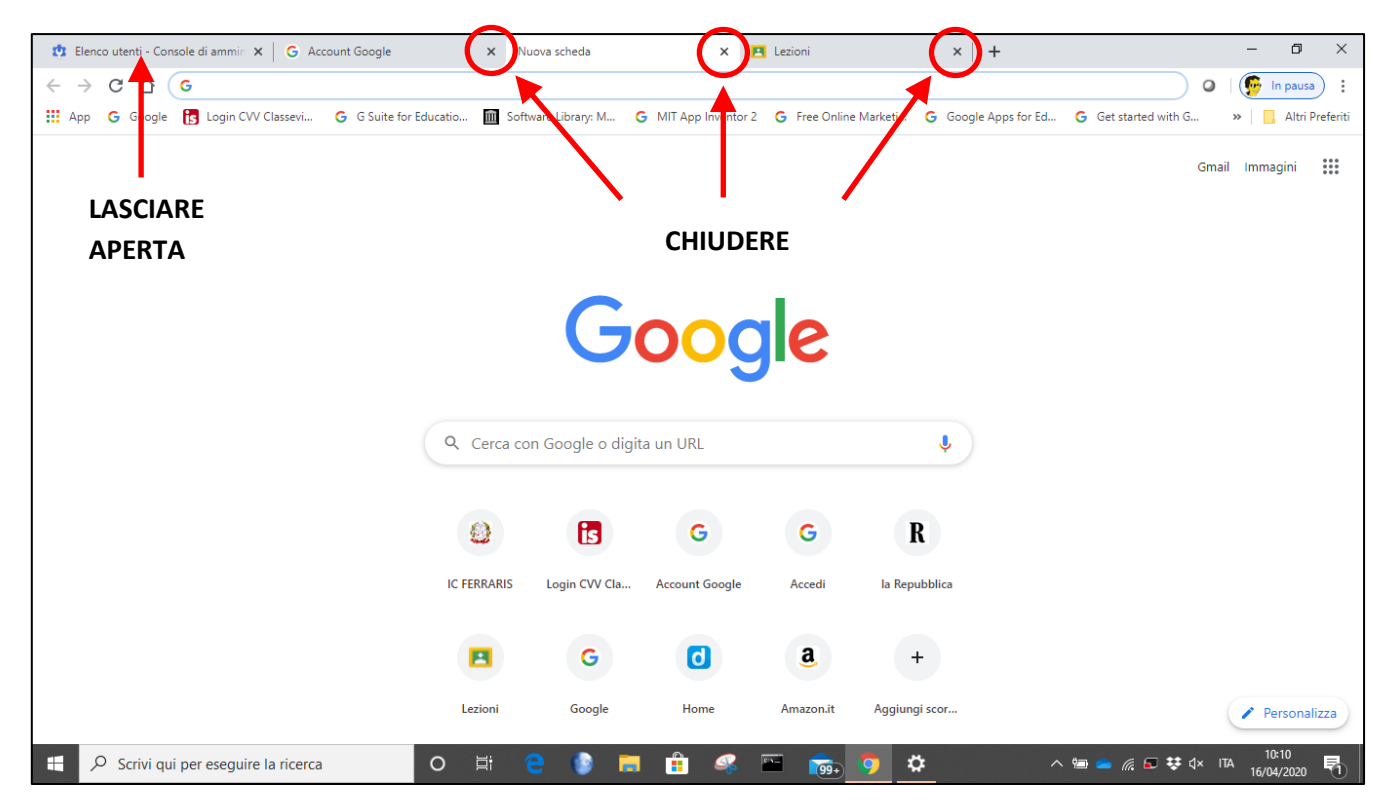

2. Nella barra degli indirizzi dell'unica scheda lasciata aperta, digitare [**accounts.google.com**] (senza parentesi) e premere [Invio] da tastiera.

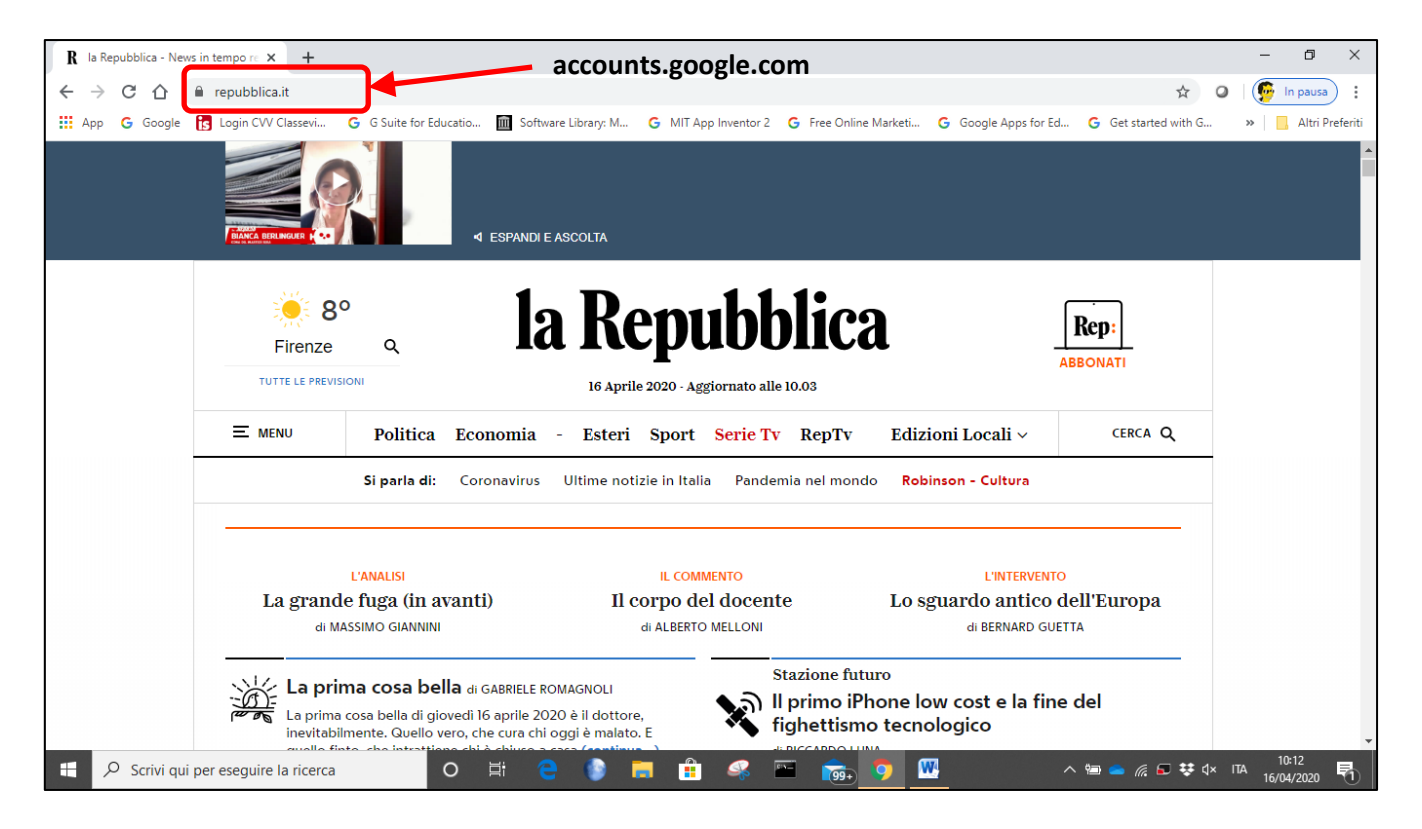

3. Se si visualizza una schermata simile alla seguente, siete già connessi ad un account Google. In questo caso si tratta appunto dell'account icspello.edu.it. Tuttavia questo non impedisce che siate, contemporaneamente, connessi anche con account diversi che potrebbero interferire tra loro. Per avere la certezza di essere collegati solo con l'account di interesse, **è preferibile effettuare la disconnessione**. Fare un clic sul pulsante [1], scorrere verso il basso trascinando la barra laterale [2] e cliccare su [**Esci**] o su [**Esci da tutti gli account**] [3].

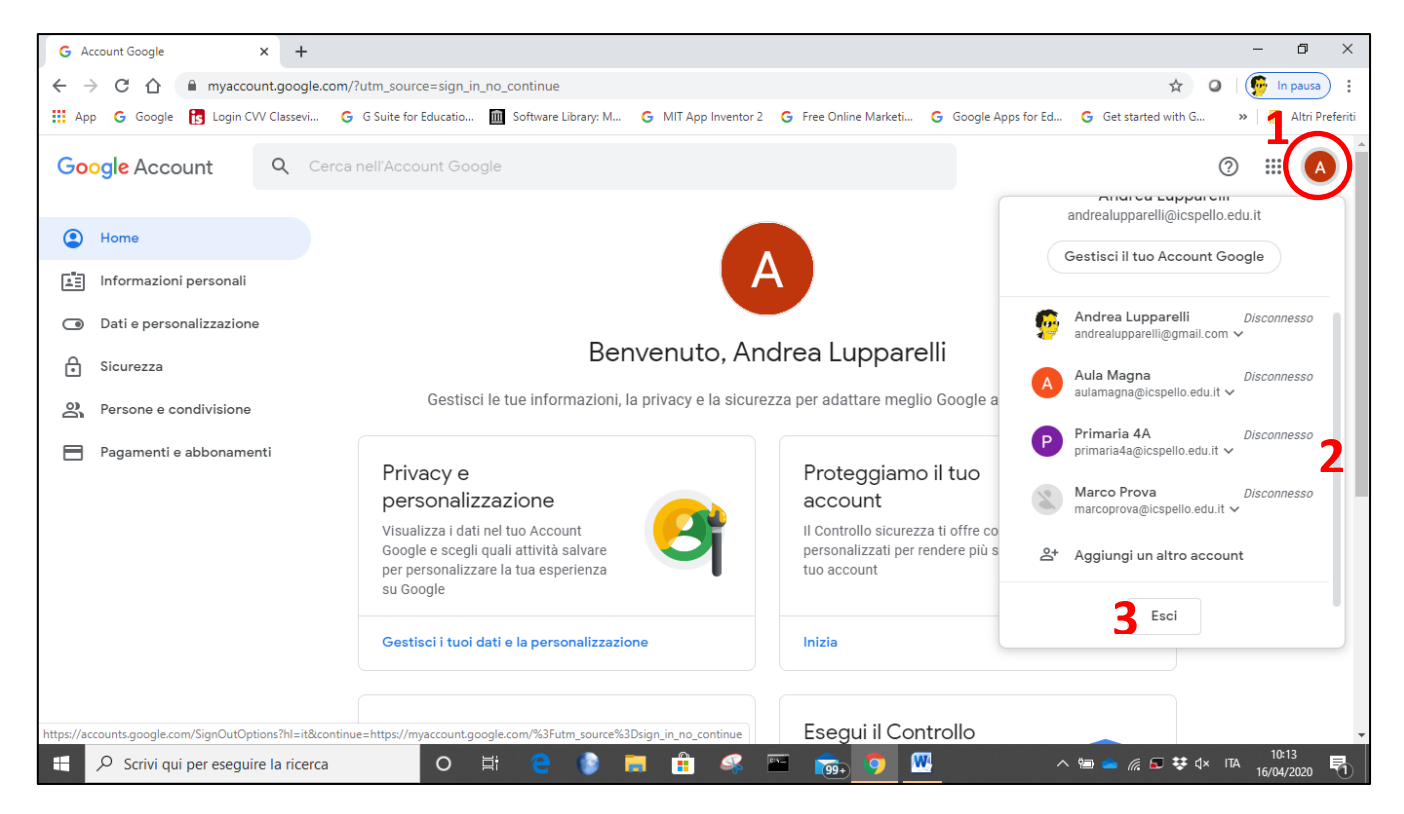

4. A questo punto occorre riconnettersi all'account nomecognome@icspello.edu.it. **Se compare nella lista**, come in figura [4], **cliccarci sopra** e, nella finestra di dialogo successiva, inserire la password.

Altrimenti cliccare su [**Utilizza un altro account**] [5].

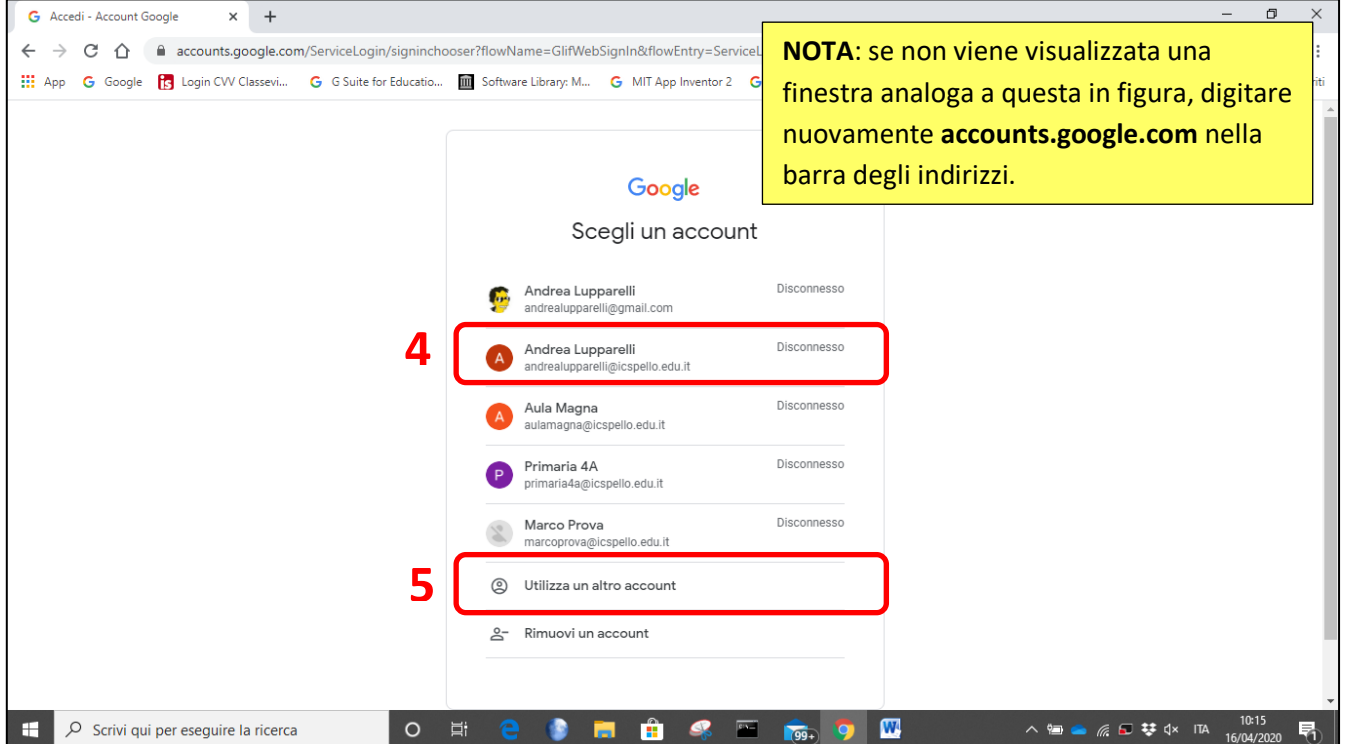

5. In questo caso, prima di procedere all'inserimento della password, occorrerà **digitare il proprio nome utente nomecognome@icspello.edu.it** e cliccare su [Avanti].

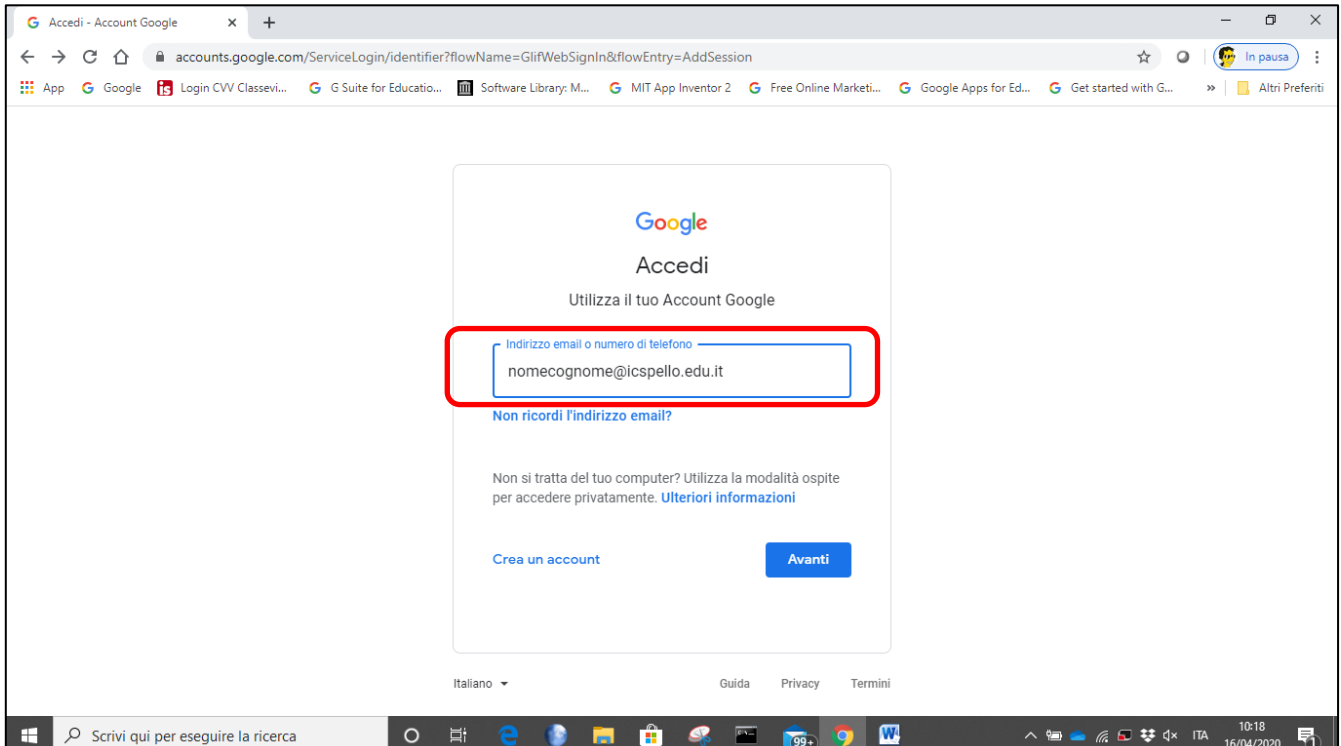

6. A questo punto ci si troverà nella pagina iniziale del proprio account, con la certezza che si tratti di quello corretto. Per **accedere a Classroom, GMail e Drive** associati alla propria utenza, cliccare sul pulsante [App Google] evidenziato in figura e, quindi, sui pulsanti associati a ciascuna app.

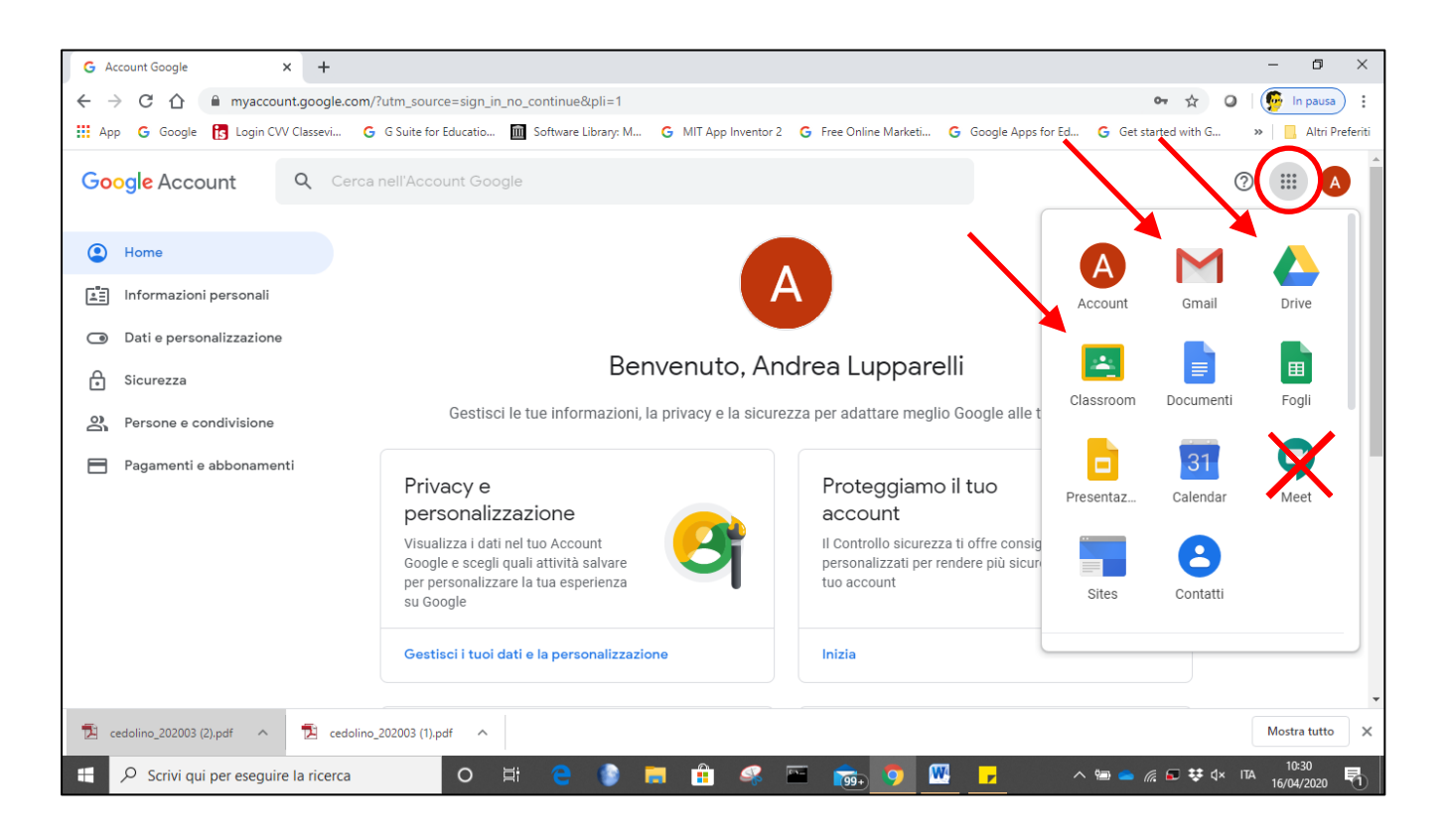

7. Per quanto riguarda la partecipazione alle videoconferenze, **non si dovrà procedere cliccando sul pulsante Meet** in figura. Una volta che ci si sia accertati di essere **connessi con l'account corretto**, si andrà a **cliccare sul link indicato dall'insegnante** e si avrà immediatamente accesso con il proprio nomecognome@icspello.edu.it.

**Esclusivamente nel caso in cui, nonostante si siano seguite queste istruzioni, non si riesca ad effettuare l'accesso ai servizi, contattare l'amministratore di sistema.**